# **USER GUIDE**

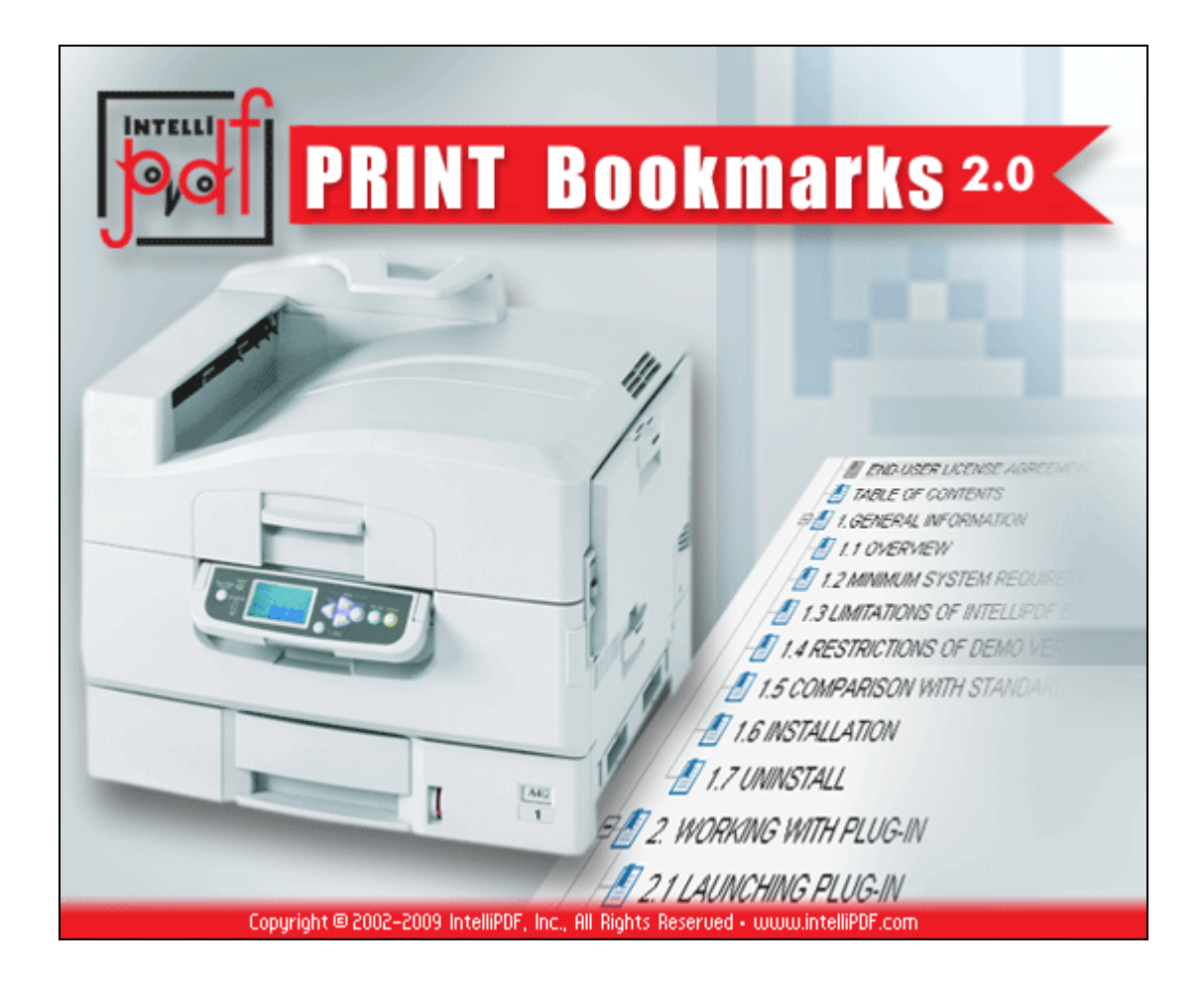

## **IMPORTANT - READ CAREFULLY:**

This End-User License Agreement ("EULA") is a legal agreement between you (either an individual or a single entity) and IntelliPDF, Inc. for the software product identified above, which includes computer software, and may include associated media, printed materials, and "online" or electronic documentation ("SOFTWARE PRODUCT"). The SOFTWARE PRODUCT also includes any updates and supplements to the original SOFTWARE PRODUCT provided to you by IntelliPDF, Inc. Any software provided along with the SOFTWARE PRODUCT that is associated with a separate enduser license agreement is licensed to you under the terms of that license agreement. By installing, copying, downloading, accessing, or otherwise using the SOFTWARE PRODUCT, you agree to be bound by the terms of this EULA. If you do not agree to the terms of this EULA, do not install or use the SOFTWARE PRODUCT; you may, however, return it to your place of purchase for a full refund.

## **SOFTWARE PRODUCT LICENSE**

The SOFTWARE PRODUCT is protected by copyright laws and international copyright treaties, as well as other intellectual property laws and treaties. The SOFTWARE PRODUCT is licensed, not sold.

#### **1. GRANT OF LICENSE**

This EULA grants you the following rights: \* Applications Software. You may install, use, access, display, run, or otherwise interact with ("RUN") one copy of the SOFTWARE PRODUCT, or any prior version for the same operating system, on a single computer, workstation, terminal, handheld PC, pager, "smart phone," or other digital electronic device ("COMPUTER").

- **Storage/Network Use.** You may also store or install a copy of the SOFTWARE PRODUCT on a storage device, such as a network server, used only to RUN the SOFTWARE PRODUCT on your other COMPUTERS over an internal network; however, you must acquire and dedicate a license for each separate COMPUTER on which the SOFTWARE PRODUCT is RUN from the storage device. A license for the SOFTWARE PRODUCT may not be shared or used concurrently on different COMPUTERS.
- **Not for Resale Software.** If the SOFTWARE PRODUCT is labeled "Not For Resale" or "NFR," then, notwithstanding other sections of this EULA, your use of the SOFTWARE PRODUCT is limited to use for demonstration, test, or evaluation purposes and you may not resell, or otherwise transfer for value, the SOFTWARE PRODUCT.
- **Limitations on Reverse Engineering, Decompilation, and Disassembly.** You may not reverse engineer, decompile, or disassemble the SOFTWARE PRODUCT.
- **Separation of Components.** The SOFTWARE PRODUCT is licensed as a single product. Its component parts may not be separated for use on more than one COMPUTER.
- **Trademarks.** This EULA does not grant you any rights in connection with any trademarks or service marks of IntelliPDF, Inc.
- **Support Services.** IntelliPDF, Inc. may provide you with the support services related to the SOFTWARE PRODUCT ("Support Services"). Any supplemental software code provided to you as part of the Support Services shall be considered part of the SOFTWARE PRODUCT and subject to the terms and conditions of this EULA.
- **Software Transfer.** The initial licensee of the SOFTWARE PRODUCT may make a one-time permanent transfer of this EULA and SOFTWARE PRODUCT only directly to an end user. This transfer must include all of the SOFTWARE PRODUCT (including all component parts, the media and printed materials, any upgrades, this EULA, and, if applicable, the Certificate of Authenticity). Such transfer may not be by way of consignment or any other indirect transfer. The transferee of such one-time transfer must agree to comply with the terms of this EULA, including the obligation not to further transfer this EULA and SOFTWARE PRODUCT.
- **Termination.** Without prejudice to any other rights, IntelliPDF, Inc. may terminate this EULA if you fail to comply with the terms and conditions of this EULA. In such event, you must destroy all copies of the SOFTWARE PRODUCT and all of its component parts.

#### **2. UPGRADES**

If the SOFTWARE PRODUCT is labeled as an upgrade, you must be properly licensed to use a product identified by IntelliPDF, Inc. as being eligible for the upgrade in order to use the SOFTWARE PRODUCT. A SOFTWARE PRODUCT labeled as an upgrade replaces and/or supplements (and may disable) the product that formed the basis for your eligibility for the upgrade. You may use the resulting upgraded product only in accordance with the terms of this EULA.

## **3. COPYRIGHT**

All title and copyrights in and to the SOFTWARE PRODUCT (including but not limited to any images, photographs, animations, video, audio, music, text, and "applets" incorporated into the SOFTWARE PRODUCT), the accompanying printed materials, and any copies of the SOFTWARE PRODUCT are owned by IntelliPDF, Inc. All title and intellectual property rights in and to the content that may be accessed through use of the SOFTWARE PRODUCT is the property of the respective content owner and may be protected by applicable copyright or other intellectual property laws and treaties. This EULA grants you no rights to use such content.

#### **4. BACKUP COPY**

After installation of one copy of the SOFTWARE PRODUCT pursuant to this EULA, you may keep the original media on which the SOFTWARE PRODUCT was provided by IntelliPDF, Inc. solely for backup or archival purposes.

# **1.1 Overview**

Book publishers traditionally follow time proven methods and rules to provide book readers with a cohesive user experience. One of these methods is making sure that Table of Contents (TOC) is seamlessly integrated into a fabric of the book. The process of reading becomes even more streamlined if readers use bookmarks. With the introduction of electronic books the simple concepts of Table of Contents and Bookmarks evolved into a highly functional navigational map of the reading material.

The process of creating of a comprehensive Table of Contents for PDF files is very labor intensive. Even if your PDF document is Bookmark driven, you still may spend a sizable amount of time to produce a TOC suitable to your needs.

Sometimes it is necessary to quickly print only certain pages of a PDF file that are related to the particular Bookmark(s). Usually you have to find out where these Bookmarks start and where they finish. Then in the **Print** menu you specify the page range for the correct pages to be printed.

IntelliPDF PRINT Bookmarks 2.0 simplifies and speeds up above mentioned processes.

The following features make **IntelliPDF PRINT Bookmarks 2.0** unique:

- Fast and easy generation of Table of Content based on the Bookmark(s) list within the given PDF file;
- Easy way of printing certain pages that correspond to particular Bookmark(s);
- Interactive interface;
- High functional flexibility;
- Intuitive to use.

# **1.2 System Requirements & Restrictions of DEMO version**

# **System Requirements**

**IntelliPDF Print Bookmarks 2.0** is a plug-in for Adobe Acrobat. This means that you must have one of the full versions of Adobe Acrobat (ver. 5.0 or later versions) to be installed prior to the plug-in installation. **Please note that the plug-in WON'T WORK with the free version of Adobe Reader!**

Our plug-ins are supported on all versions of Windows that compatible with Acrobat. Please check the system requirements for your version of Adobe Acrobat, as not all versions of Acrobat are supported by all versions of Windows. For MS Windows Vista: **Please note that you should have Administrator rights while installing and activating the IntelliPDF Print Bookmarks 2.0.**

# **Restrictions of DEMO version**

While using a DEMO version of **IntelliPDF Print Bookmarks 2.0** the following restrictions will apply:

In the **Print Table of Contents** mode: names of some Bookmarks will be replaced with '<<DEMO VERSION>>' tag. In the **Print Selected Pages** mode: an 'INTELLIPDF' watermark will be added to all output pages.

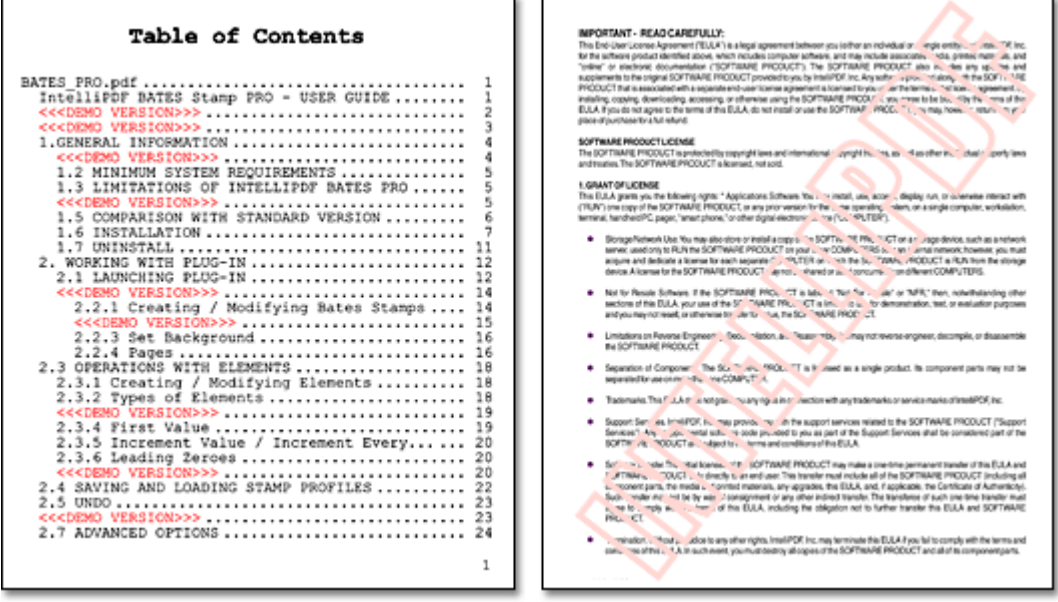

# **1.3 Install & Uninstall**

## **To Install:**

Before installing the Plug-in, close all running applications. Double click on the plug-in installation file.

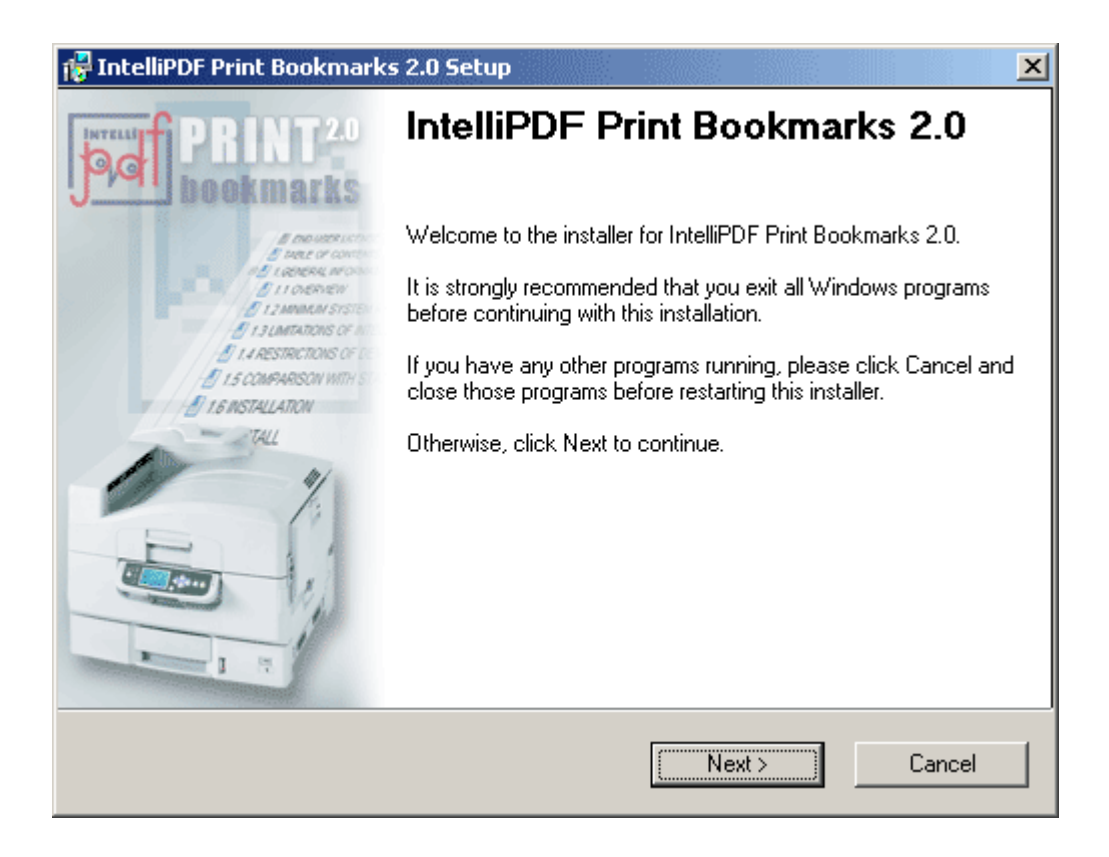

Follow the instructions. **Remember: you should have Administrator rights while installing and registering the plug-in under MS Windows Vista.**

## **To Uninstall:**

There are two ways to uninstall **IntelliPDF Print Bookmarks 2.0**:

1. Click on the **Start** button -> **Programs** -> **IntelliPDF** -> **PRINT BOOKMARKS 2** -> **Uninstall IntelliPDF Print Bookmarks 2.0**;

Or,

2. Go to **Control Panel**; double-click on the **Add/Remove Programs** icon. Select **IntelliPDF Print Bookmarks 2.0**. Click **Change/Remove**. Follow the instructions.

# **1.4 Launching and Activation**

After a successful installation of the plug-in, launch Adobe Acrobat. You should see the icon and **'IntelliPDF Print Bookmarks 2.0'** in the **Plug-Ins** menu.

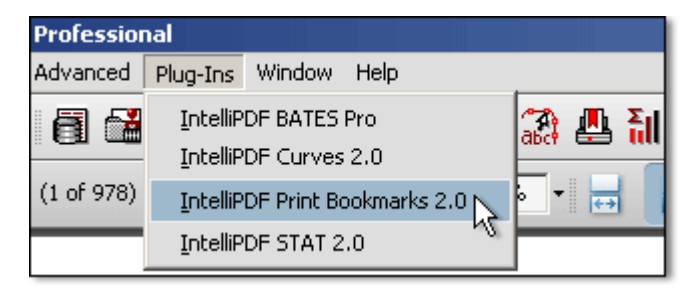

Prior to launching **IntelliPDF Print Bookmarks 2.0**, open a PDF file that has bookmarks; otherwise the plug-in will show the following dialogue:

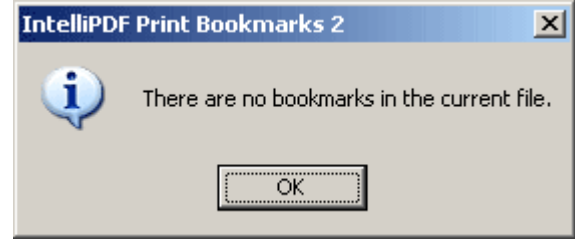

When launch a full version of the plug-in for the first time, you will be asked to activate it. Type all the necessary information and re-launch the plug-in.

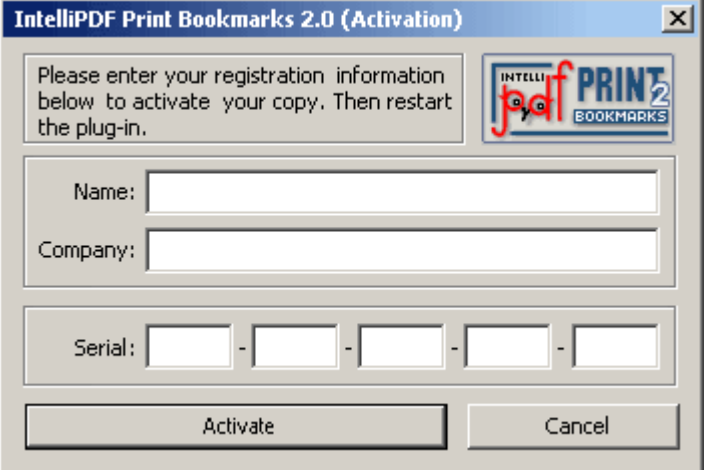

# **2. Working With Plug-In**

## **2.1 Main Dialog Overview**

When the plug-in starts, the following dialog appears:

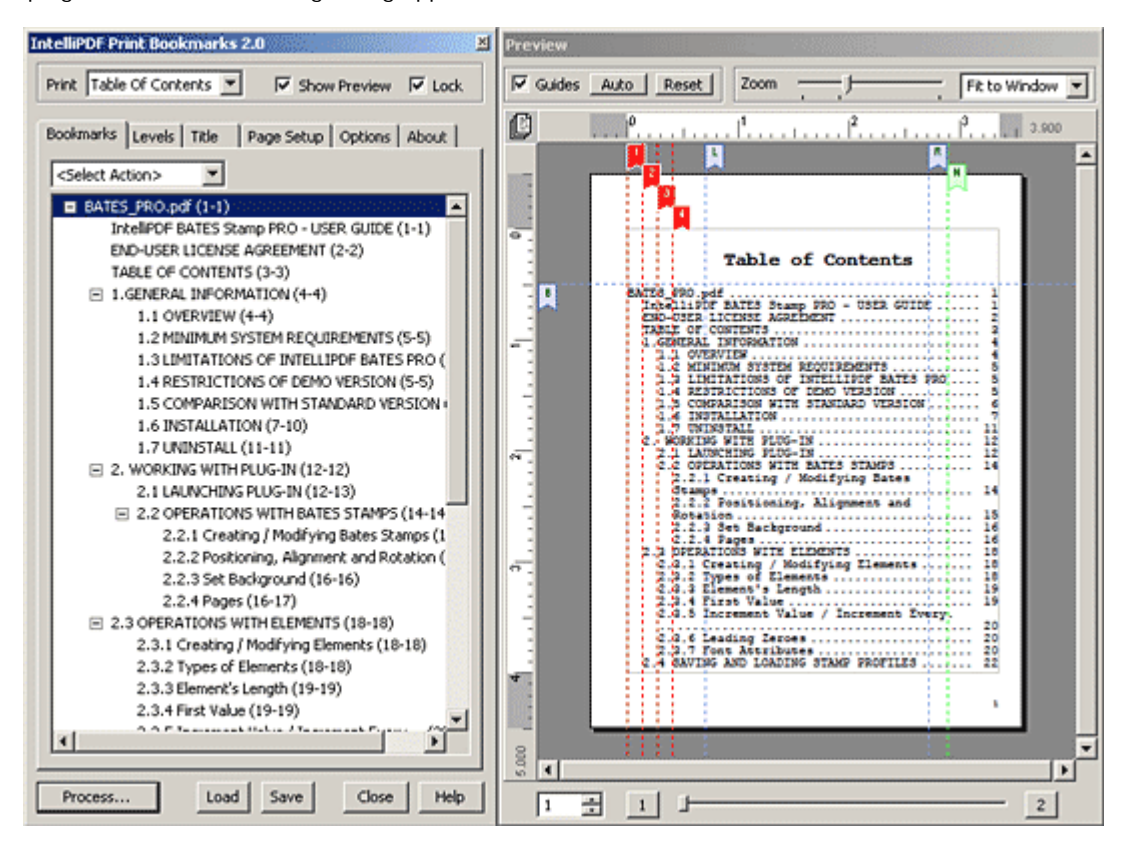

#### **Modes**

Select the **Print Table of Content** mode if you are generating a Table of Contents based on a current document's bookmark list. Select the **Print Selected Pages** mode if you are printing pages that correspond to particular bookmark(s). Please note that the **Preview**, **Levels**, **Title**, **Page Setup**, **Load** and **Save** features are not available in the **Print Selected Pages** mode.

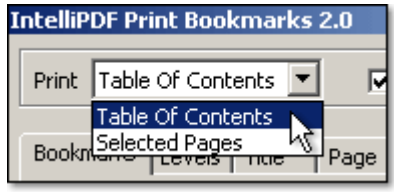

## **Bookmarks Tab**

*Available in both modes.* 

The **Bookmarks** tab displays a complete list of bookmarks in a PDF file. The numbers in parenthesis following the bookmark names, represent the first and last pages of each bookmark. To print the desired pages, select the checkboxes of the corresponding bookmarks in the **Print Selected Pages** mode.

For example, in the screenshot below only pages 23-24, 29-30 and 31-32 will be printed.

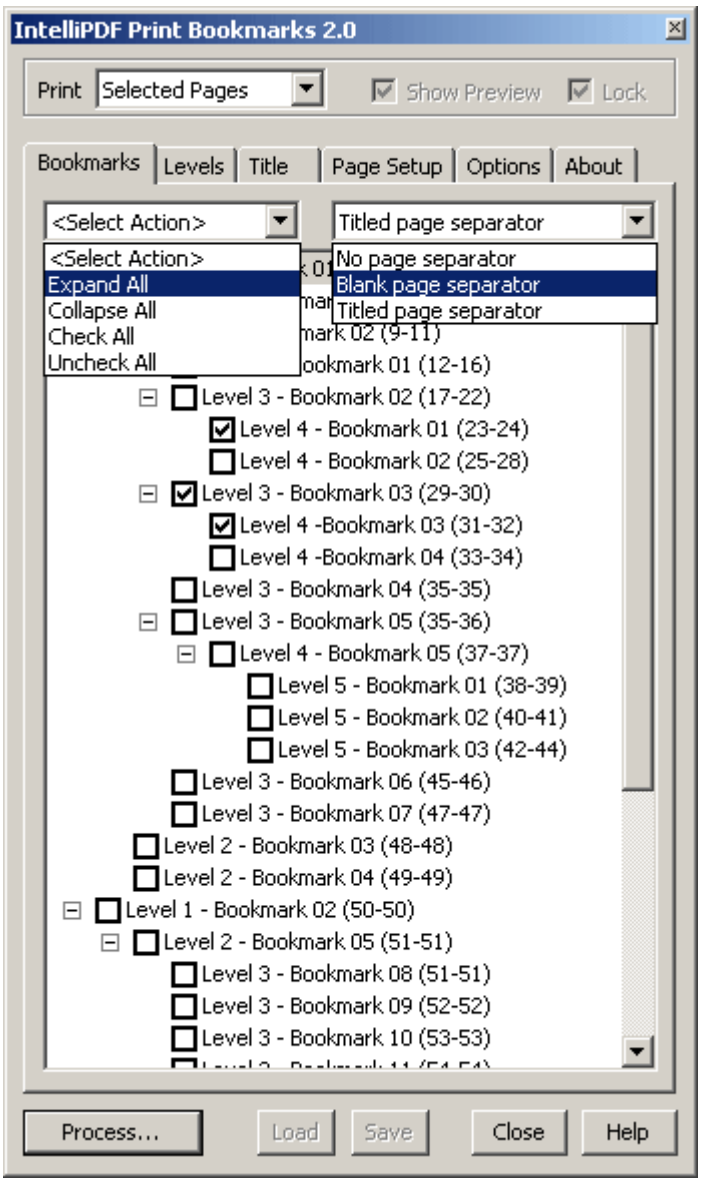

You may use the **Select Action** control for faster selection.

When the **Print Selected Pages** mode is selected, bookmarked pages can be separated by either a **Blank page separator** or a **Titled page separator**.

Once your selection is completed, press the **Process...** button; the Acrobat's standard print dialog will allow further options.

# **2.2 Preview Window**

Available only in *'Print Table of Contents'* mode.

The **Preview Window** allows you to preview TOC before its generation, and it is also serves as a tool for editing the TOC layout.

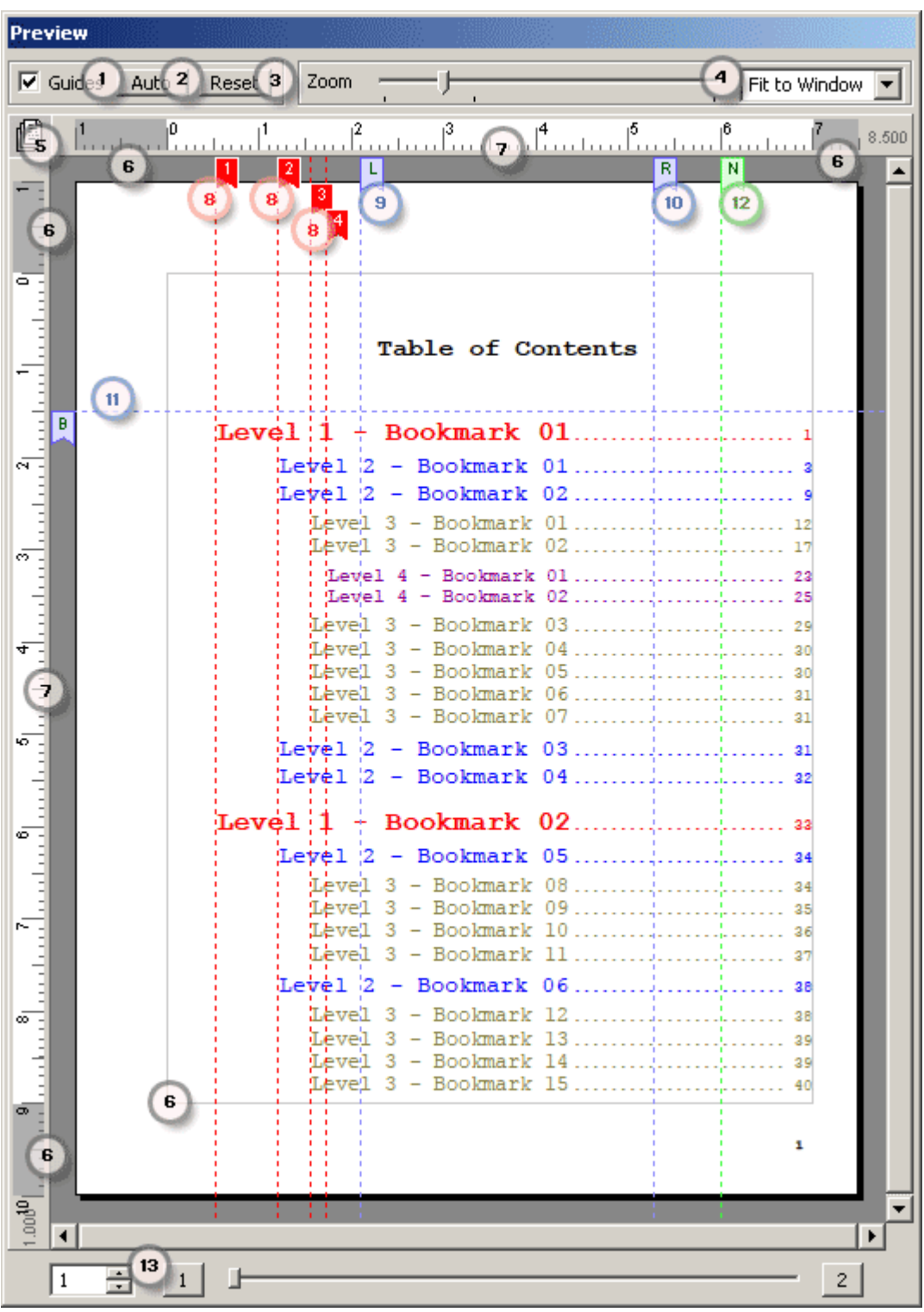

All guidelines are interactive. When the cursor hovers over the guideline or its corresponding flag, the cursor changes to  $\leftrightarrow$  which allows you to move the guideline by dragging it or its corresponding red flag. You can browse/navigate pages and zoom in/out by using the mouse or the keyboard. Refer to the following chart for all actions:

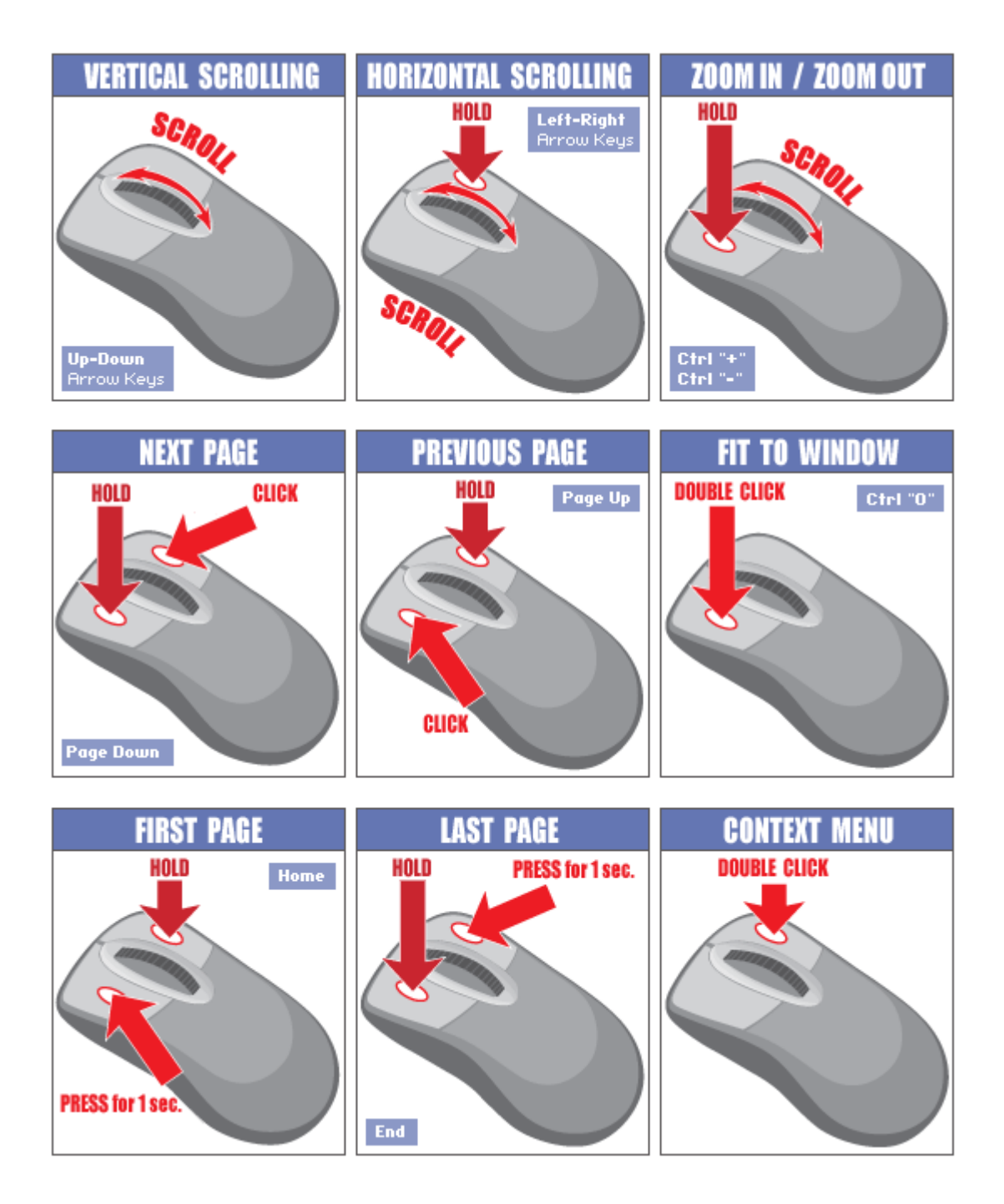

List of elements of the **Preview Window**:

- 1 **Guides** checkbox shows or hides all guidelines;
- 2 **Auto** button attempts to automatically adjust settings;

3 - **Reset** button - resets layout to last used settings. Pressing **Reset** with the **'Ctrl'** key resets all parameters to the plug-in's original settings;

4 - The set of **Zoom** controls - includes a slider and a drop-down menu with the preset magnification levels;

5 - **Single/Double Side** icon indicates whether the Single Side ( $\Rightarrow$ ) or Double Side mode is being used. The Double Side mode automatically flips all margins, pagination settings etc. for the left and right pages which are marked by the left ( ) or right ( ) icons on the given page. The initial page can be specified by the **Start From** control under the **Page Setup** tab;

6 - Page **Margins** are the blank spaces around the edges of the page. The gray box area represents the margins. All bookmarks and the title will be placed inside the gray box area on the page. The Headers, Footers, and Page Numbers are not limited to the margins. Margins can be adjusted under the **Page Setup** tab or altered by moving the gray/white ruler border:

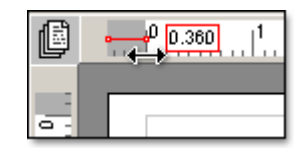

7 - **Rulers** - display measurements in chosen units of measure. Please note that '0' is set where the margin ends;

8 - **Level Guidelines** - represent corresponding levels of bookmarks. When Level setting is set to the **Use Global Options** mode, the distance between all guidelines will remain the same. In this mode, the first guideline anchors all of the guidelines: by moving the first guideline you move all of the guidelines as if it's a group. If any other guideline is moved in this mode, then the distance between the guidelines changes proportionally. When the **Use Global Options** mode is not selected, all guidelines move independently;

9, 10 and 11 - Title guidelines - define **L**eft, **R**ight and **B**ottom margins for the Title respectively. Please note that the title's bottom guideline also defines the position for the first bookmark;

12 - **Page Numbers Guideline** has three functions:

1) Together with the **Page Right Margin**, the **Page Numbers Guideline** defines the location of the page numbers. The alignment can be set to Left, Center or Right under the **Global Page Number Settings** section of the **Levels** tab:

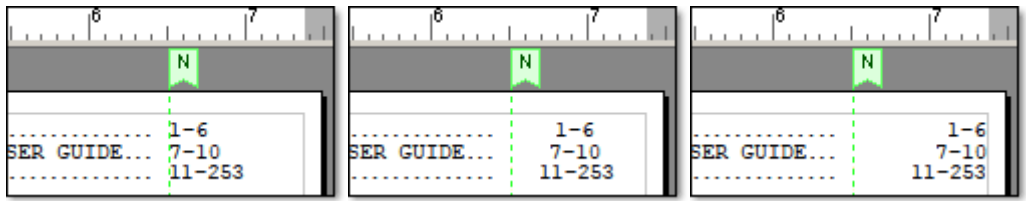

2) Defines the right border for the bookmark names. If the length of the bookmark names surpass the **Page Number Guideline**, they will be split into multiple lines:

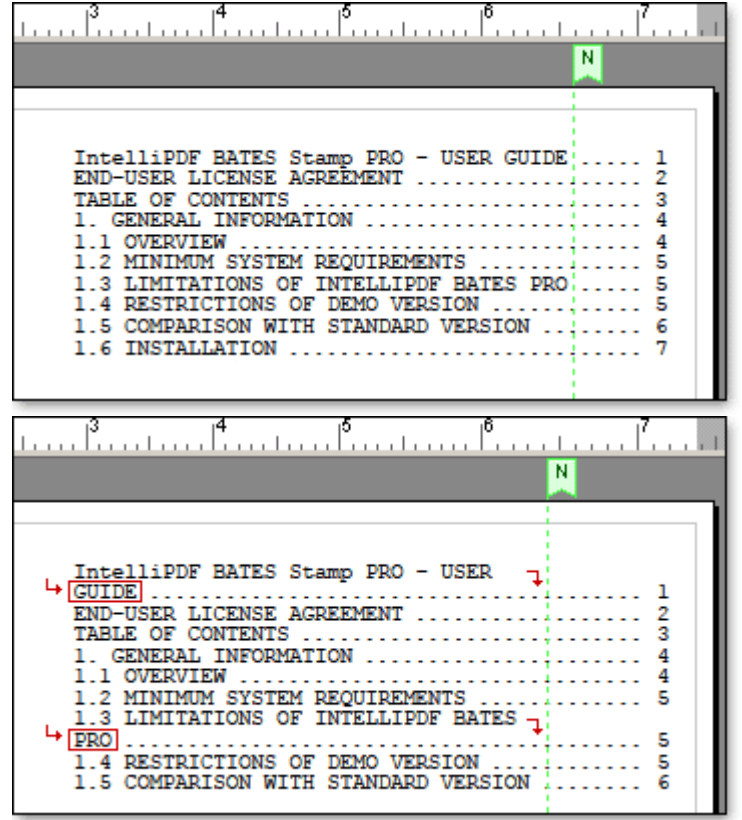

3) Defines the right margins for bookmarks if the alignment is set to Right:

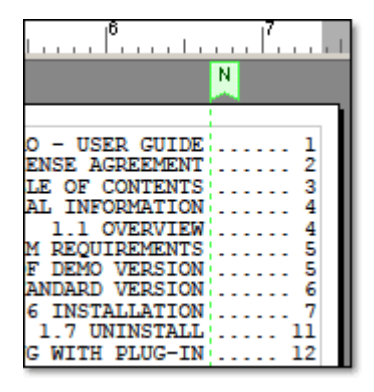

13 - Set of **Navigation** controls - includes a page browser and slider with quick **First** and **Last** page jump buttons.

# **2.3 Levels' Settings**

Available only in *'Print Table of Contents'* mode.

# **Levels Tab**

Sets parameters for bookmark levels.

Each bookmark level is represented by a red guideline with a numbered flag on the **Preview Window**. Bookmark levels can be dynamically modified.

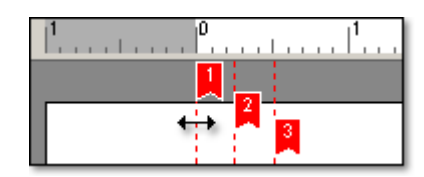

The **Use Global Options** mode should be used when all levels of bookmarks have identical parameters (indent, font, type, color etc.). Unselect the **Use Global Options** to tweak each level separately.

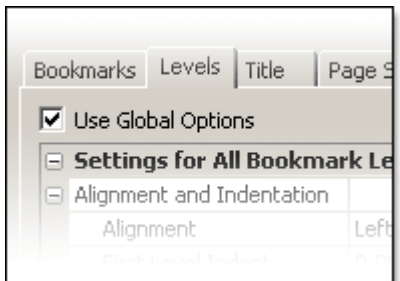

Note: Other groups of settings such as **Appearance** and **Leaders Settings** can inherit some of the bookmark parameters (font, size, color etc.) via **Use Bookmark Settings** option.

**<see next page>**

## **Settings for All Bookmark Levels**

(applies to all Bookmark levels)

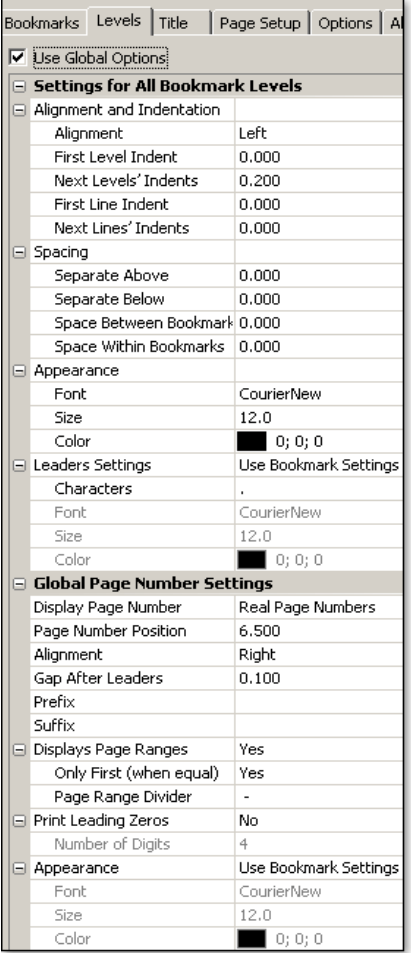

#### **Settings for Specific Level** (applies to each level)

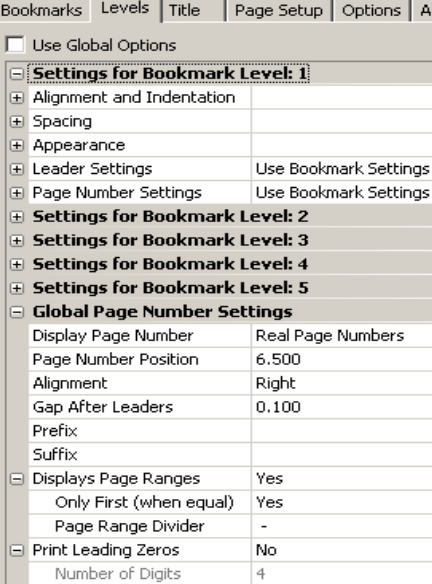

#### **Alignment and Indentation**

**Alignment** - Sets the position of bookmark level; **First Level Indent** - Sets the amount for indent of First Level from the left margin; **Next Levels' Indents** - Identifies amount of indent for the next Level; **First Line Indent** - Sets amount of indent for only the first line of a bookmark; **Next Lines' Indents** - Sets amount of indent for all but the first line within a bookmark.

#### **Spacing**

**Separate Above** - Adds a space above a bookmark to separate from adjacent bookmark from another level. The spacing doesn't change for contiguous bookmarks belonging to the same level;

**Separate Below** - Adds a space below a bookmark to separate from adjacent from another level. The spacing doesn't change for contiguous bookmarks belonging to the same level;

**Space Between Bookmarks** - Adds a space between contiguous bookmarks belonging to the same level;

**Space Within Bookmarks** - When bookmark wraps into several lines this parameter controls spacing between them.

#### **Appearance**

**Font** - Sets font for bookmark Level;

**Size** - Sets font size for bookmark Level;

**Color** - Sets color for bookmark Level.

#### **Leader Settings**

Leader is the character(s) that will be used to fill the space between the bookmarks and the page numbers. If *'Use Bookmark Settings'* is selected, parameters such as the Font, Size and Color of **Leader** are identical to that of the given bookmark. *'Custom Settings'* allows tweaking these parameters.

**Character** - Choose character(s) for Leader;

**Font** - Sets font for Leader Character(s) only;

**Size** - Sets font size for Leader Character(s) only;

**Color** - Sets color for Leader Character(s) only.

#### **Global Page Numbering Settings**

These are the additional page number settings that apply to all Levels. Note: **Global Page Numbering Settings** cannot be tweaked per individual bookmark level.

**Display Page Number** – Chooses among Real Number, Page Label or Do Not Display. Note: Page Label is an alternative way to specify a page number in PDF files;

**Page Number Position** - Defines the distance between left margin of the page and the page number. Bookmarks will wrap if they reach this position. This parameter is

represented by the green vertical guideline ( ) on the **Preview Window** and can be adjusted there;

**Alignment** - Aligns page numbers between the end of the Leader and the page's right margin;

**Gap After Leaders** - Minimum space between end of the bookmark and beginning of the page number;

**Prefix** - Adds a character(s) before page number;

**Suffix** - Adds a character(s) after page number;

**Displays Page Ranges** - If chosen, shows the page range for each bookmark, otherwise shows only the first page where the bookmark appears (for example, "21-54" rather than "21");

**Only First (when iqual)** - If chosen, displays a single number if the page range consists of only one page (for example, "21", rather than "21 - 21");

**Page Range Divider** - Choose a character(s) to separate page numbers (for example, "21-54", "21 -\_- 54", etc.)

**Print Leading Zeros** - If "Yes" adds leading zeros to page number(s) up to the length defined by "Number of Digits" parameter;

**Number of Digits** - Defines total number of digits in page numbers (for example, "0021", if parameter is set to 4). Active when the **Print Leading Zeros** parameter is enabled;

#### **Appearance**

If *'Use Bookmark Settings'* is selected, Font, Size and Color of page numbers are inherited from the given Bookmark. *'Custom Settings'* allows tweaking above mentioned parameters.

**Font** - Sets font for bookmark Level;

**Size** - Sets font size for bookmark Level;

**Color** - Sets color for bookmark Level.

# **2.4 Editing Titles**

Available only in *'Print Table of Contents'* mode.

Title is an element that appears on first page of the Table of Contents. You may add up to 3 independent lines for the Title. Title position represents by blue guidelines on the Preview Window.

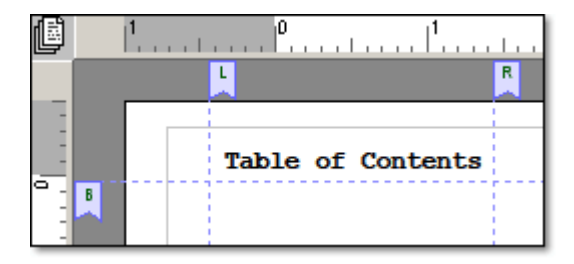

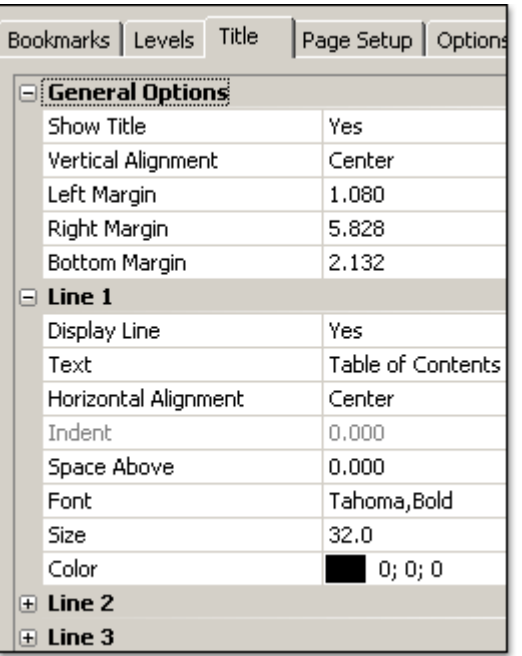

**L** – Left Margin

- **R** Right Margin
- **B** Bottom Margin

Please Note that Bottom Margin is also defines a top position for the first bookmark on the first page.

## **General Options**

Set of global parameters that apply to all lines in the Title.

**Show Title** – Enables or disables Title; **Vertical Alignment** – Aligns Title vertically; **Left Margin** – Defines left margin of the Title; **Right Margin** – Defines right margin of the Title; **Bottom Margin** – Defines bottom margin of the Title;

## **Line 1, 2 and 3**

Set of parameters that may be applied to a specific line (up to 3 at this point) in the Title.

**Display Line** – Toggles the display of the specific line; **Text** – Enter text for the Title; **Horizontal Alignment** – Aligns line horizontally; **Indent** – Defines indent for the line; **Space Above** – Defines space above the line; Font – Specifies font for the line; **Size** – Specifies font size the line; **Color** – Identifies color for the line.

# **2.5 Page Setup**

Available only in *'Print Table of Contents'* mode.

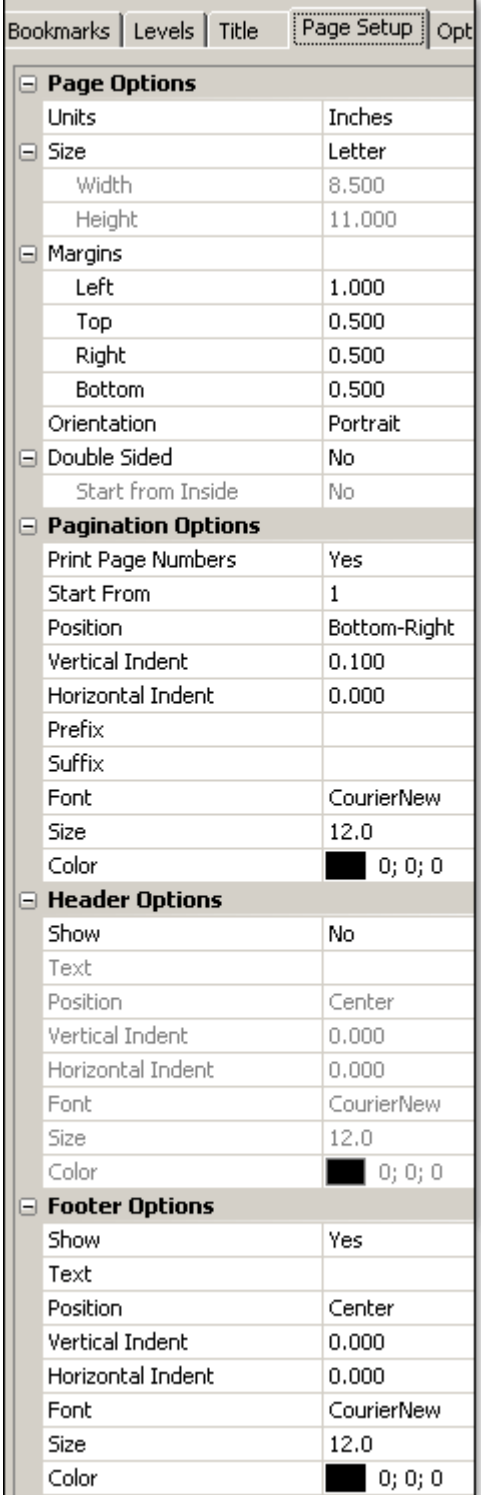

## **Page Options**

**Units** – Defines page size unit of measure; **Size** – Sets page size. **Width** and **Height** can be customized when *'Custom'* is selected; **Margins** – Sets margins. Margins can also be altered by using the interactive **Preview Window**; **Orientation** – Switches page orientation to *'Portrait'* or *'Landscape'*;

**Double Sided** – Switches between single and double-side modes. The Double Side mode automatically flips all margins, pagination settings etc. for the left and right pages; **Start from Inside** – Defines initial page for the Double Sided mode ('Yes' labels pages starting from the left-side page).

# **Pagination Settings**

**Print Page Number** – If *'Yes'*, the pages of the Table of Content will be numbered; **Start From** – Sets a starting number for pagination; **Position** – Sets a location for page numbers; **Vertical/Horizontal Indent** – Adjusts position of page numbers; **Prefix** – Adds a character(s) before page numbers; **Suffix** – Adds a character(s) after page numbers; **Font** – Specifies font type for the page numbers; **Size** – Specifies font size for the page numbers;

**Color** – Defines color for the page numbers.

## **Header/Footer Options**

Appears on each page of the Table of Contents.

**Show** - If *'Yes'*, displays a Header/Footer; **Text** – Customizes text for the Header/Footer; **Position** – Sets a location for the Header/Footer; **Vertical/Horizontal Indent** – Adjusts a vertical/horizontal position of the Header/Footer; **Font** – Specifies font type for the Header/Footer; **Size** – Specifies font size for the Header/Footer; **Color** – Identifies color for the Header/Footer.

# **2.6 Options/Preferences**

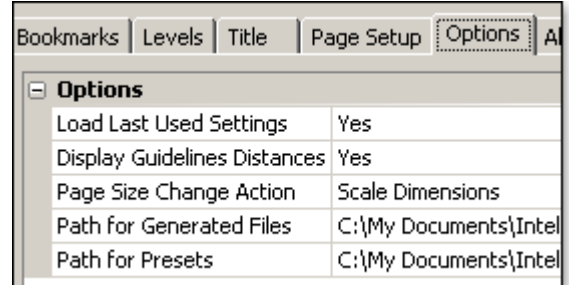

**Load Last Used Settings** - If *'Yes'*, loads last used settings when plug-in starts. This option is very useful if you are working with the similar documents. You can also use Save and Load functions to preserve your settings.

**Display Guidelines Distances** - If *'Yes'*, the distances from page edges to the guidelines and from margins to the guidelines will be displayed while the guidelines are being moved:

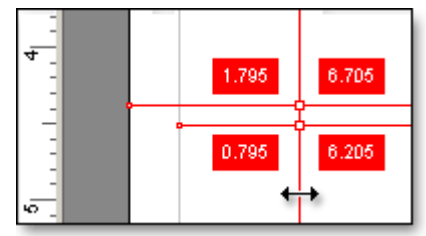

**Page Size Change Action** - Defines an action when page size change occurs. You can select from **Scale Dimensions**, **Leave Intact** or **Ask for Action**:

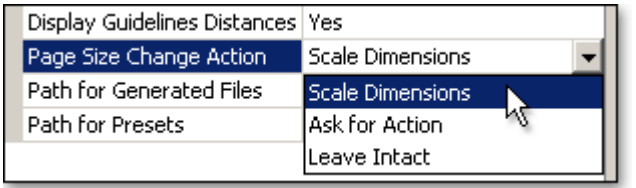

Path for Generated Files - Defines default output path for generated files;

**Path for Presets** - Defines default path for custom presets when **Save** and **Load** are used.

# **2.7 Output**

## **Print Selected Pages** mode

If the plug-in is in **Print Selected Pages** mode, the Acrobat's Print dialog will appear when the **Process...** button is clicked. All pages related to the selected bookmarks will be printed. Page separators will be inserted depending on your choice (separator control is located on the right side, above the bookmark list):

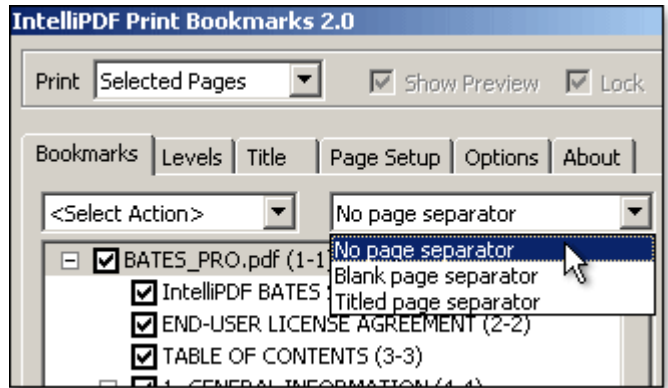

The pages between bookmarks may be separated by inserting a **Blank page separator** or a **Titled page separator**, a page with the bookmark's name.

## **Print Table of Contents mode**

When you are satisfied with the layout and settings, you are ready to produce your output. You can select one of the following output formats:

**1. PDF Document** – Outputs the Table of Contents as a PDF file with the exact layout as seen in the **Preview Window**. The generated document can be easily appended later into the original document file.

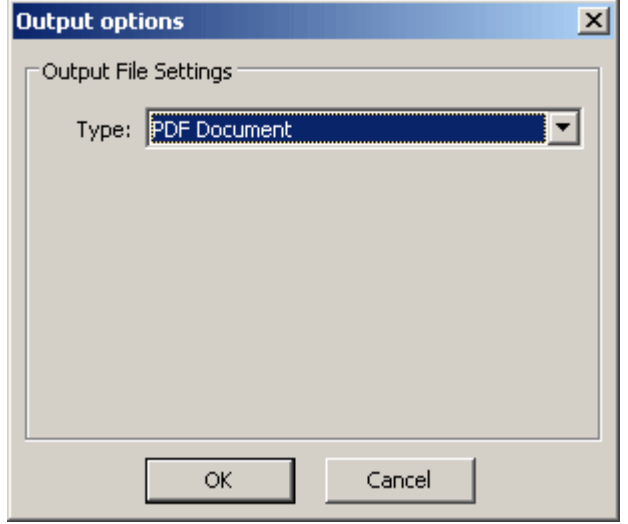

**2. Text Document (Tab separated)** - Mostly used for electronic tables, such as Excel. Text can be saved as ANSI or Unicode for greater flexibility when working with documents that use different character sets.

When **Shift child levels** checkbox is *not* selected, levels and their page numbers are separated by a single tab:

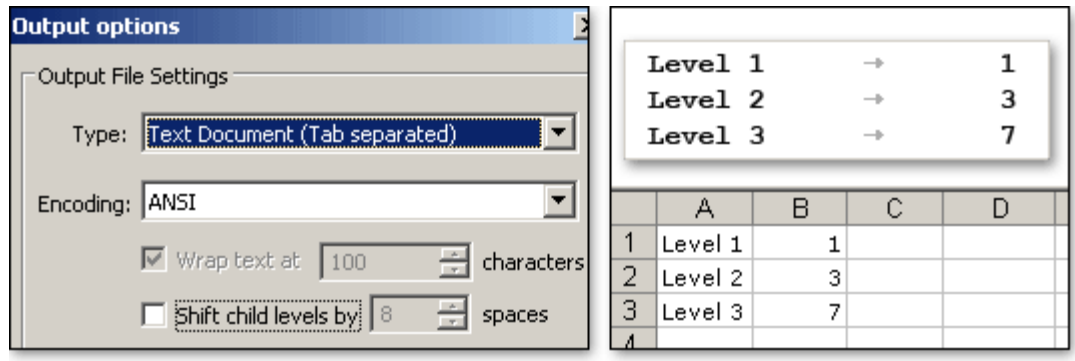

When the **Shift child levels** checkbox is selected, levels correspond to tabulations:

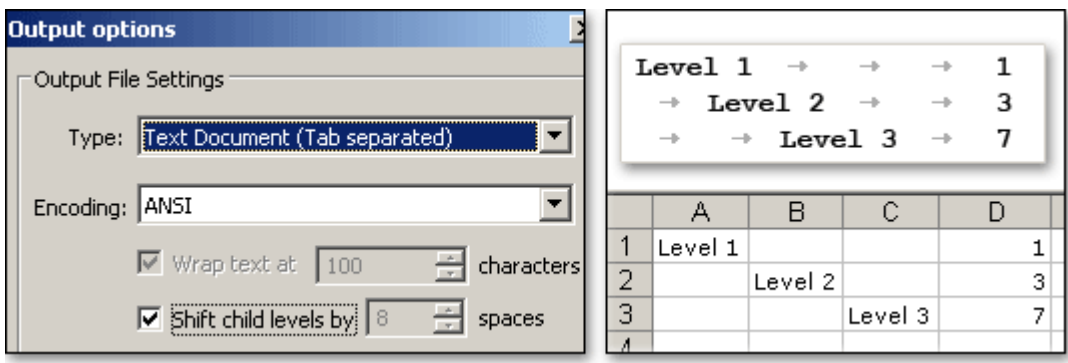

**3. Text Document (Space separated)** - Mostly used for post word-processing. When **Wrap text** is selected, all lines will be split after the specified number of characters. The bookmark is followed by a space and the page number:

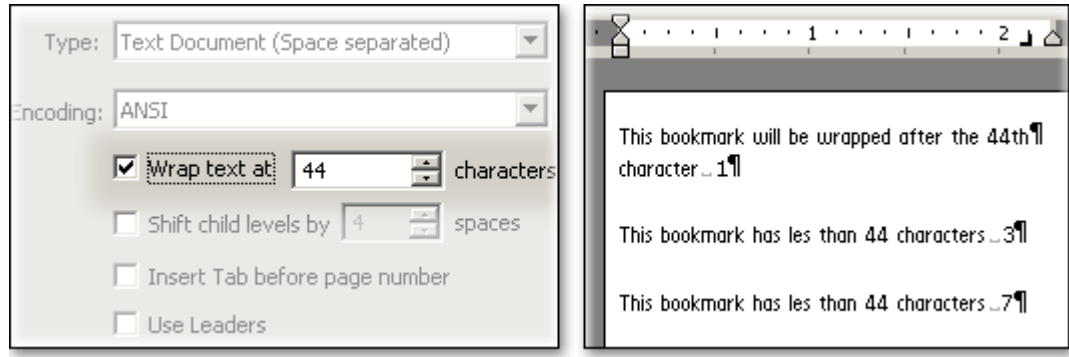

When **Shift child levels** checkbox is selected, each child level shifts by the number of spaces defined by the **Spaces** control. The bookmark is followed by a space and the page number:

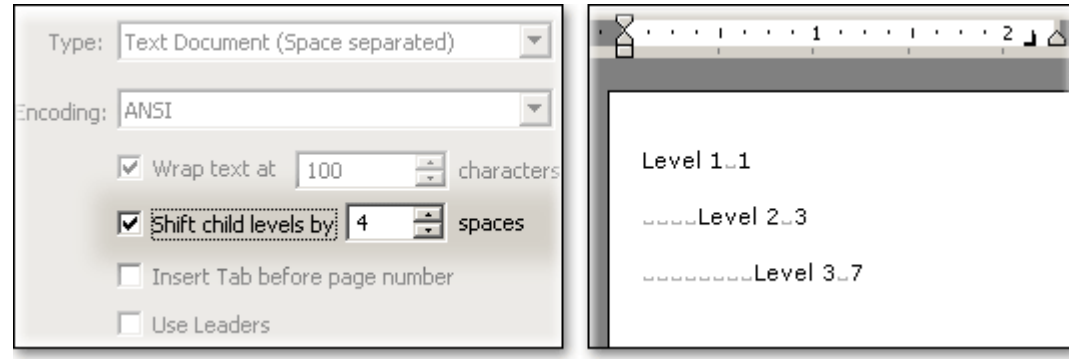

When the **Insert Tab before page number** checkbox is selected, the level and the page numbers are separated by a 'Tab' character. The separation is helpful for post-editing in word processing applications (such as MS Word), and it enables a quick arrangement of page numbers.

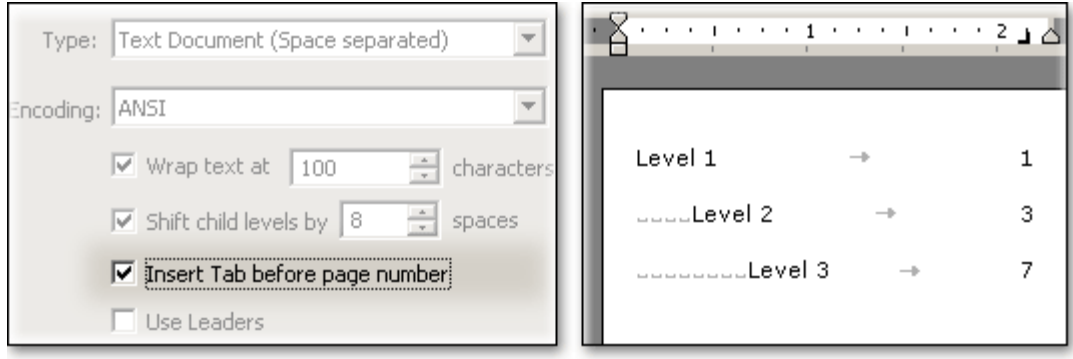

The **Use Leaders** checkbox is available only when the **Wrap text** parameter is enabled and defines a length of the lines. When the **Use Leaders** checkbox is selected, leaders (dots) will be placed between bookmark titles and page numbers. All characters will be filled up with the leaders. Useful for fonts with fixed widths, such as Courier:

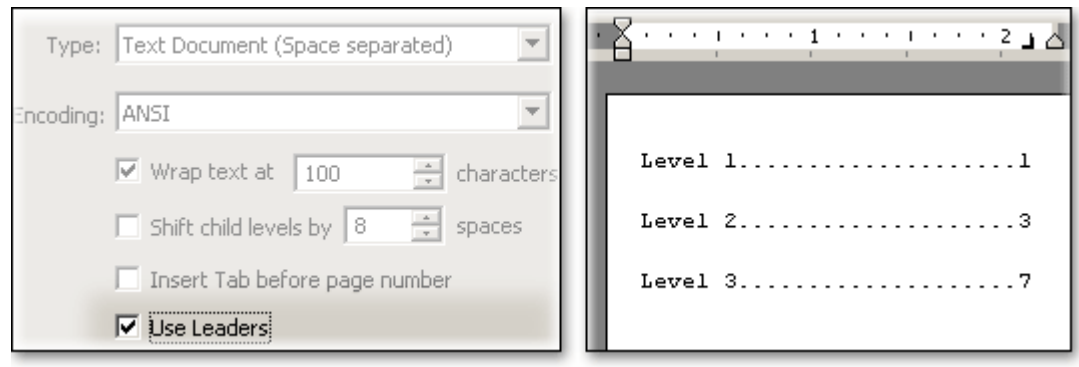

# **2.8 Saving and Restoring Layouts**

Each layout/setting can be saved for later use. It keeps all settings of bookmark levels, page numbers, page sizes etc. Click on **Save** to save you're your settings as a preset. Click on **Load** to load previously saved presets:

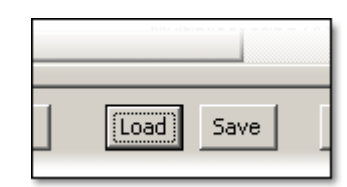

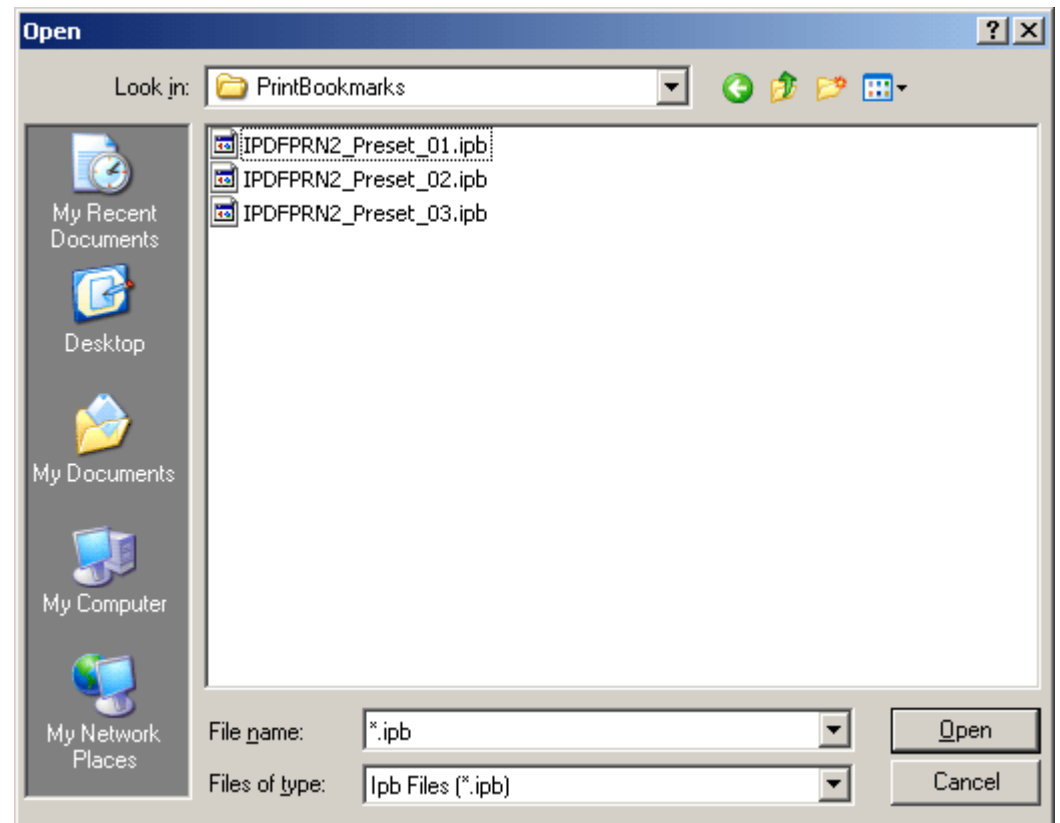

The Default path for presets can be assigned in the **Option** tab. Sample Presets are located in My Documents/IntelliPDF/PrintBookmarks/ folder.

# **How To Buy**

Our products are provided as DEMO versions for download directly from our site. Use these versions to ensure that they are compatible with your system and satisfy all of your requirements before purchasing the full version. Please note that we provide free technical support, free updates, and charge no annual service fees.

All our products are downloadable (digital delivery). After purchase you will receive an email with a download link and a Product Key (serial #)

You can buy our products by one of the following ways:

**1. Secured Online Order:** You can order online using your Master Card, Visa, Discover or American Express. You can follow the link: http://www.intellipdf.com/purchase.htm

After selecting a Product you will be redirected to the share-it!-Digital River GmbH, our global e-commerce partner. share-it! handles the entire online transaction - from payment processing to product delivery to customer service. *Please note that your card statement will list "DRI\*WWW.ELEMENT5.INFO" if you purchased online.*

**2. Phone Orders:** Through our toll free line at (877) 468-5733 ext. 2 during our business hours of Monday through Friday, 8:00 am - 5:00 pm (PT).

# **3. Purchase Order by Fax or Email:** Fax or email us with your Purchase Order.

Purchase order should be printed directly from your accounting system on company letterhead. All purchase orders must include the following information so that the order can be processed:

- Product name;
- Number of licenses:
- Name to which the product should be licensed:
- Email to which the product should be licensed;
- Company's billing address;
- Contact name, phone number and fax number;
- The e-mail address for the order confirmation and invoice.

Fax or email the Purchase Order to:

**IntelliPDF, Inc,**

(323) 693-5333 - Fax sales@intellipdf.com

## **Pricing:**

Full Retail Price \$169.00 Upgrade Price is \$99.00 (previous purchase of version 1.0 is required)

#### **Multiple Licensing Discounts:**

Number of Licenses Discount of Retail Price

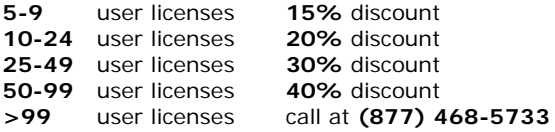

One license is applicable to one computer. But you can install our product on 2 (two) computers (office and personal) if they are not connected to the same network. If you are planning to install our Product on more than 1 (one) computer on the same network you would need additional licenses.

All sales are final. Once the registration details and download instructions have been issued, they cannot be cancelled. Exceptions to the refund policy are handled on a case-by-case basis and only granted within the first 30 days of purchase.

# **Contacts**

Please call or e-mail us for any questions, comments, concerns, or suggestions.

 **Phone (Toll Free):** (877) 468-5733 (8:00 AM - 5:30 PM PST)  **Fax:** (323) 693-5333 **General:** info@intellipdf.com  **Support:** support@intellipdf.com  **Sales:** sales@intellipdf.com  **Web:** http://www.intellipdf.com